## **6.6. Сургалтын төлөвлөгөө нэмэх**

 **Төлөвлөгөө нэмэх** үйлдэл нь системд нэвтэрсэн сургалтын байгууллагын хэрэглэгч өөрийн байгууллага дээрх үүссэн сургалтын хөтөлбөр дээр төлөвлөгөө нэмэх үйлдэл юм. Сургалтын хөтөлбөр нь дор хаяж нэг төлөвлөгөөтэй ба хэд хэдэн сургалтын төлөвлөгөөтэй байж болно.

Төлөвлөгөө нэмэх үйлдэл хийхээс өмнө **ДАРААХ НӨХЦӨЛ** биелсэн байх шаардлагатай. **Үүнд:**

- Хөтөлбөр бүртгэсэн байх
- Төлөв хүсэлт илгээгдсэн, архивлагдсан төлвөөс ялгаатай байх

Төлөвлөгөө нэмэх үйлдлийг дараах дарааллаар хийнэ. **Үүнд:**

- 1. **Сургалтын хөтөлбөр** ерөнхий цэсийг сонгоно.
- 2. Сургалтын хөтөлбөр дэд хэсгээс **жагсаалт**ыг сонгоно.
- 3. Засах сургалтын хөтөлбөрийн мөрийн урд байрлах менью дээр дарж **сургалтын хөтөлбөр засах** сонголтыг сонгоно.
- 4. Сургалтын хөтөлбөр засах цонхны **сургалтын төлөвлөгөө** хэсгийг сонгоно.
- 5. Сургалтын хөтөлбөр засах цонхны сургалтын төлөвлөгөө хэсгээс **Төлөвлөгөө нэмэх** товч дарна.
- 6. Төлөвлөгөө нэмэх дэд цонхны мэдээллийг оруулаад **нэмэх**

Төлөвлөгөө нэмэх үйлдлийн дэлгэрэнгүй тайлбар:

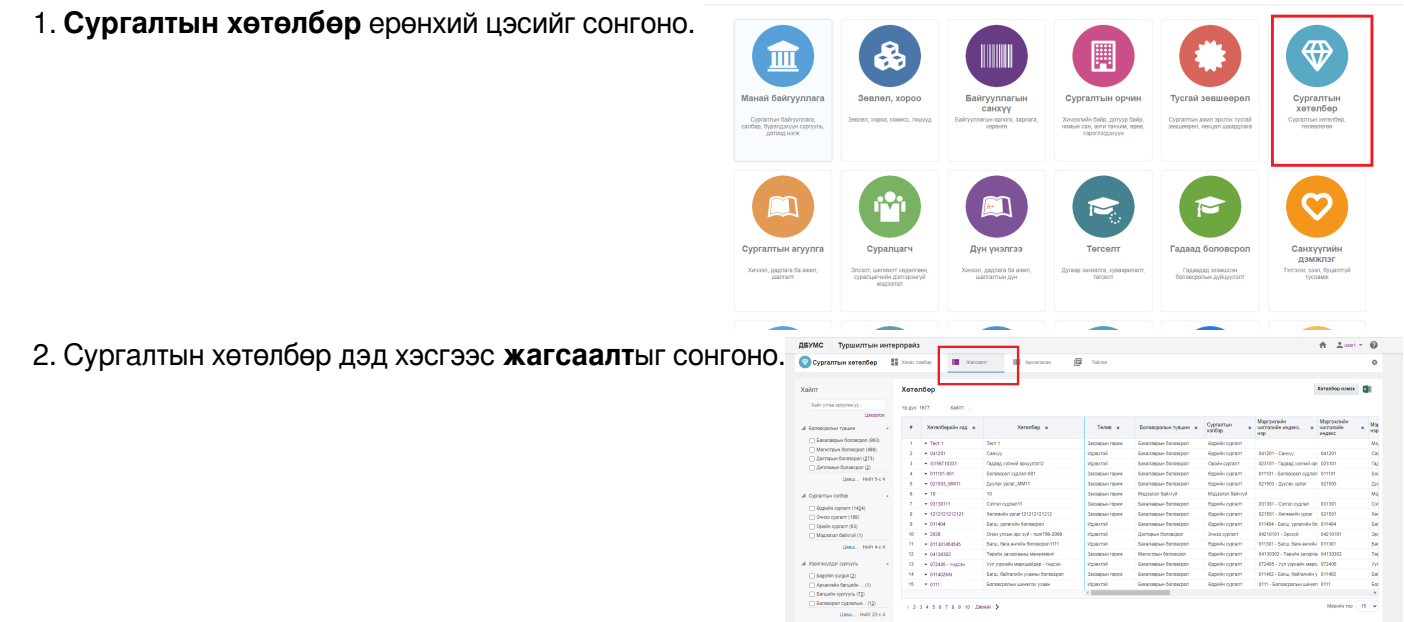

3. Засах сургалтын хөтөлбөрийн мөрийн урд байрлах менью дээр дарж **сургалтын хөтөлбөр засах** сонголтыг сонгоно.

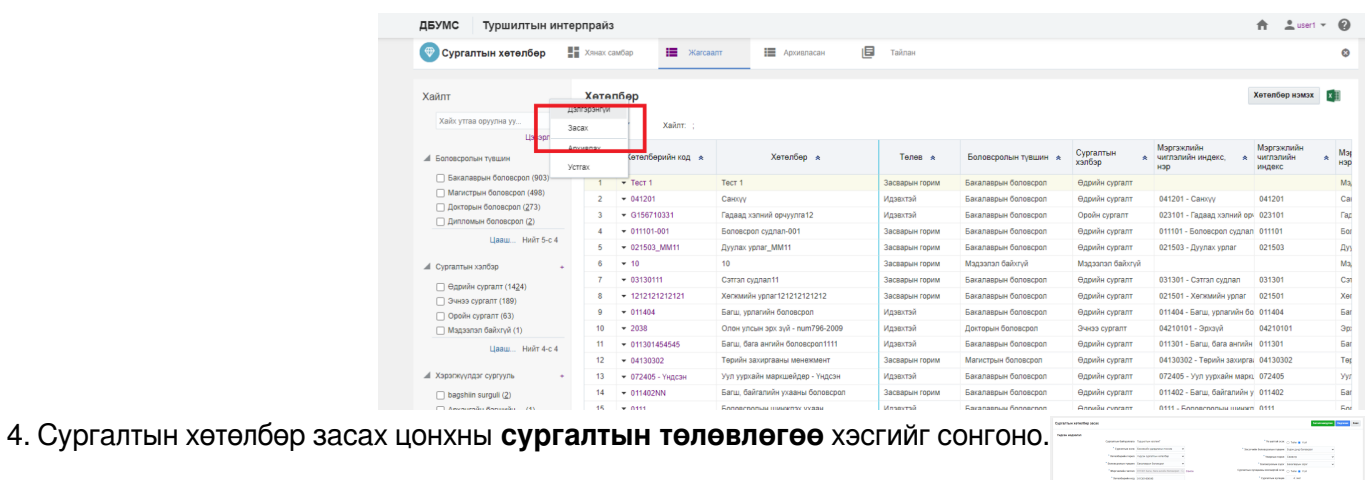

- 5. Сургалтын хөтөлбөр засах цонхны сургалтын төлөвлөгөө хэсгээс **Төлөвлөгөө нэмэх** товч дарна.
- 6. Төлөвлөгөө нэмэх дэд цонхны мэдээллийг оруулаад **нэмэх**

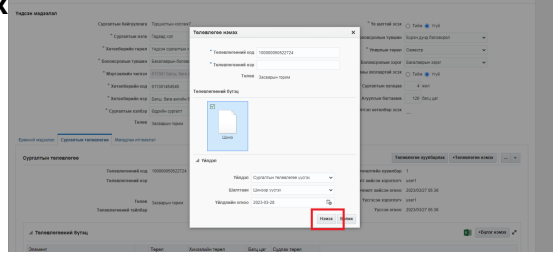